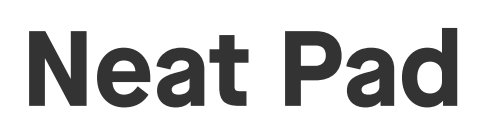

Controller user guide For Zoom

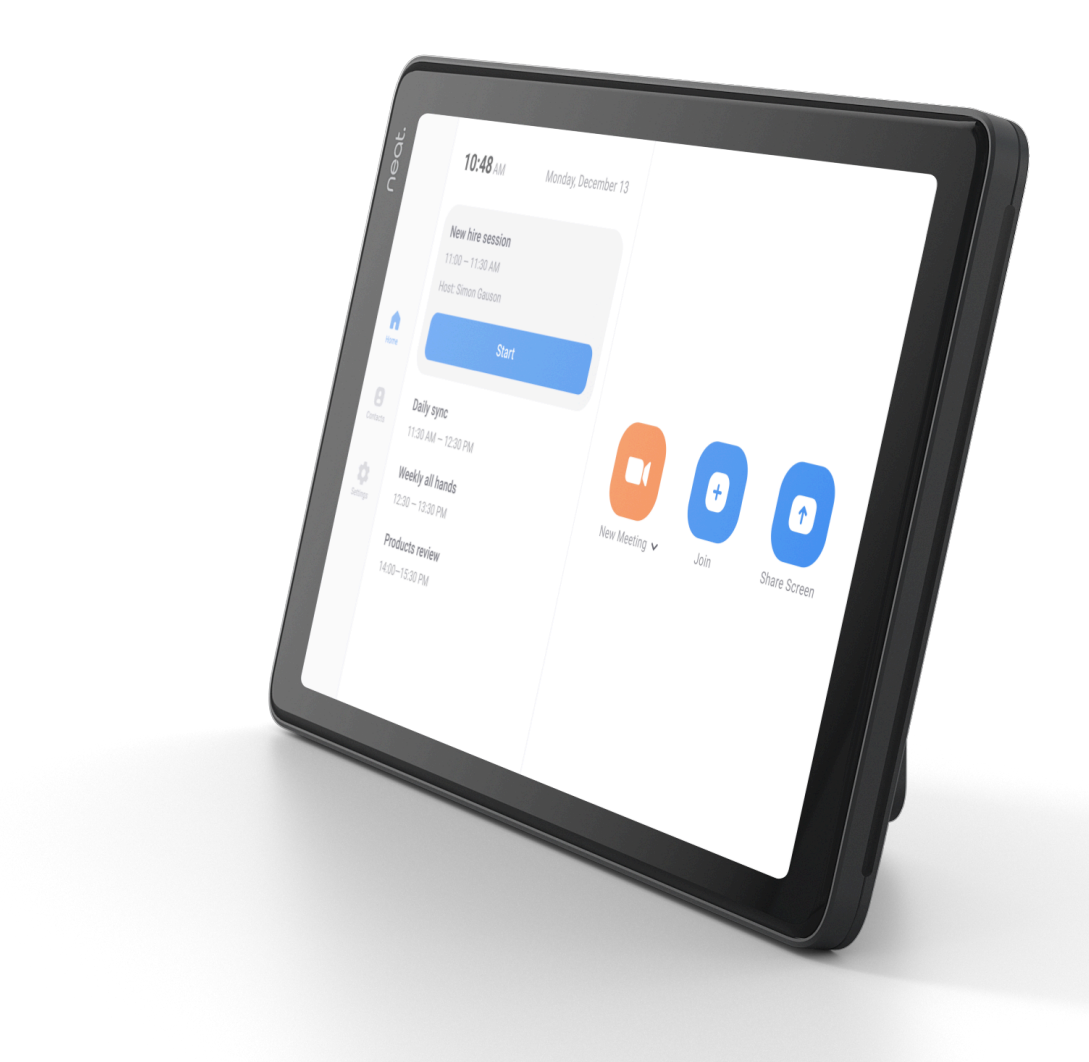

# How to start a scheduled meeting

- 1.Select Home from the left side of Neat Pad.
- 2.Press the meeting which you would like to start.
- 3.Press Start on the screen.

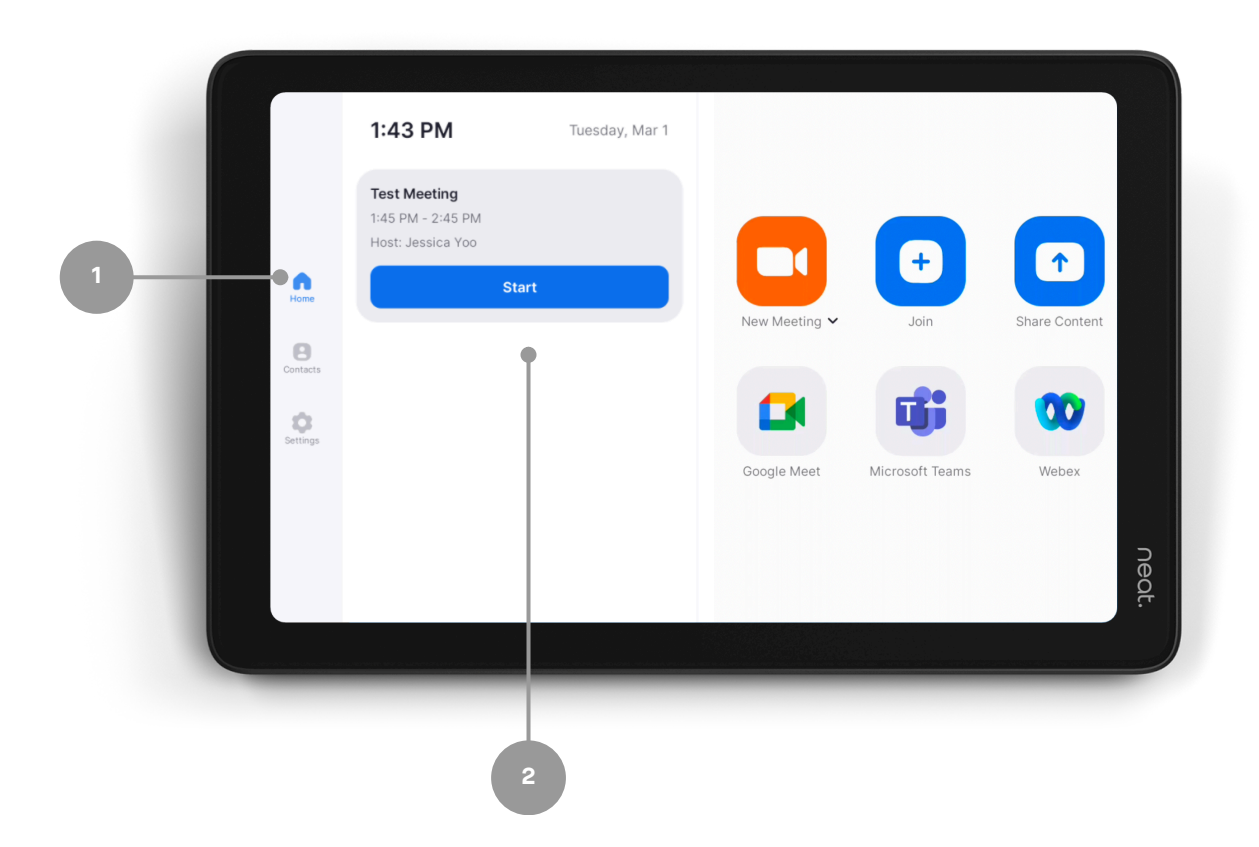

neat.

# How to start an instant meeting

- 1.Select Home from the left side of Neat Pad.
- 2.Select New Meeting.

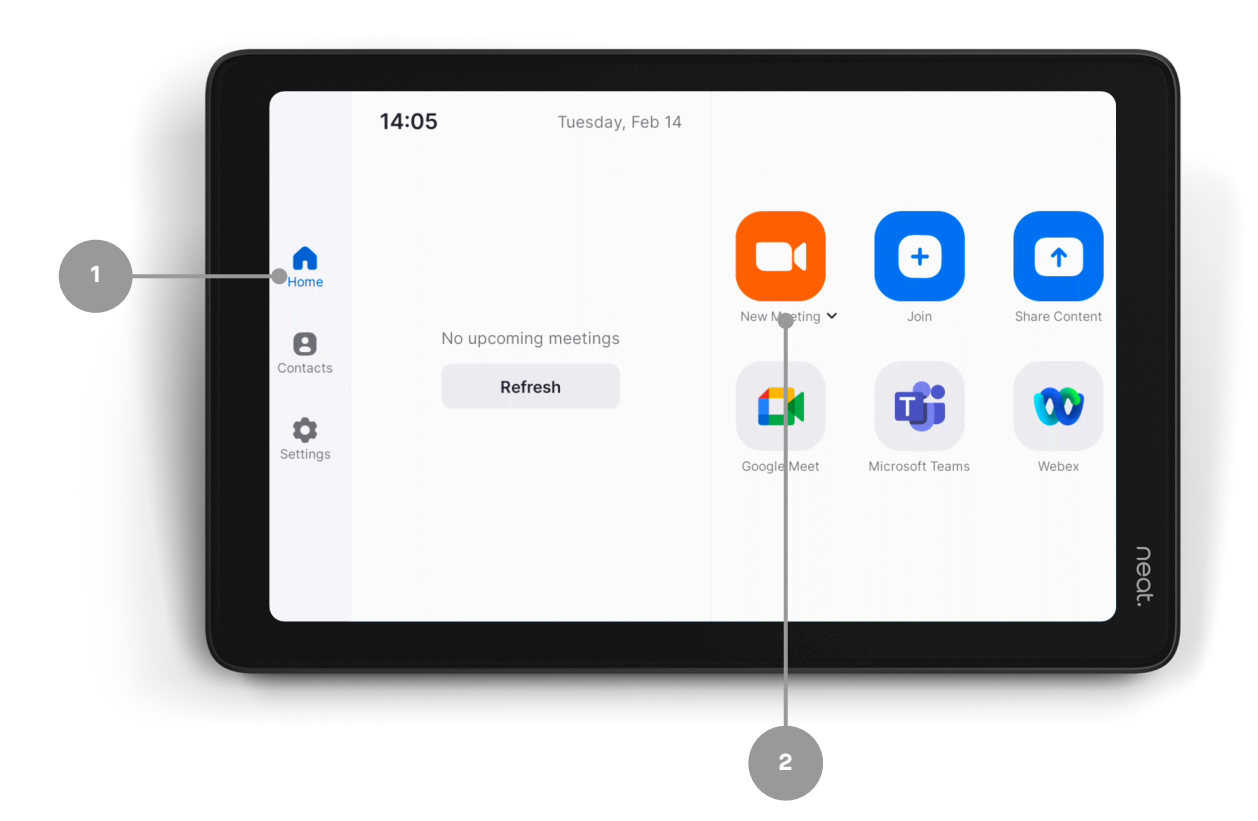

# Joining from the upcoming meeting alert

- 1. You will receive an automatic meeting alert a few minutes ahead of your meeting start time.
- 2. Click Start when you are ready to begin your meeting.

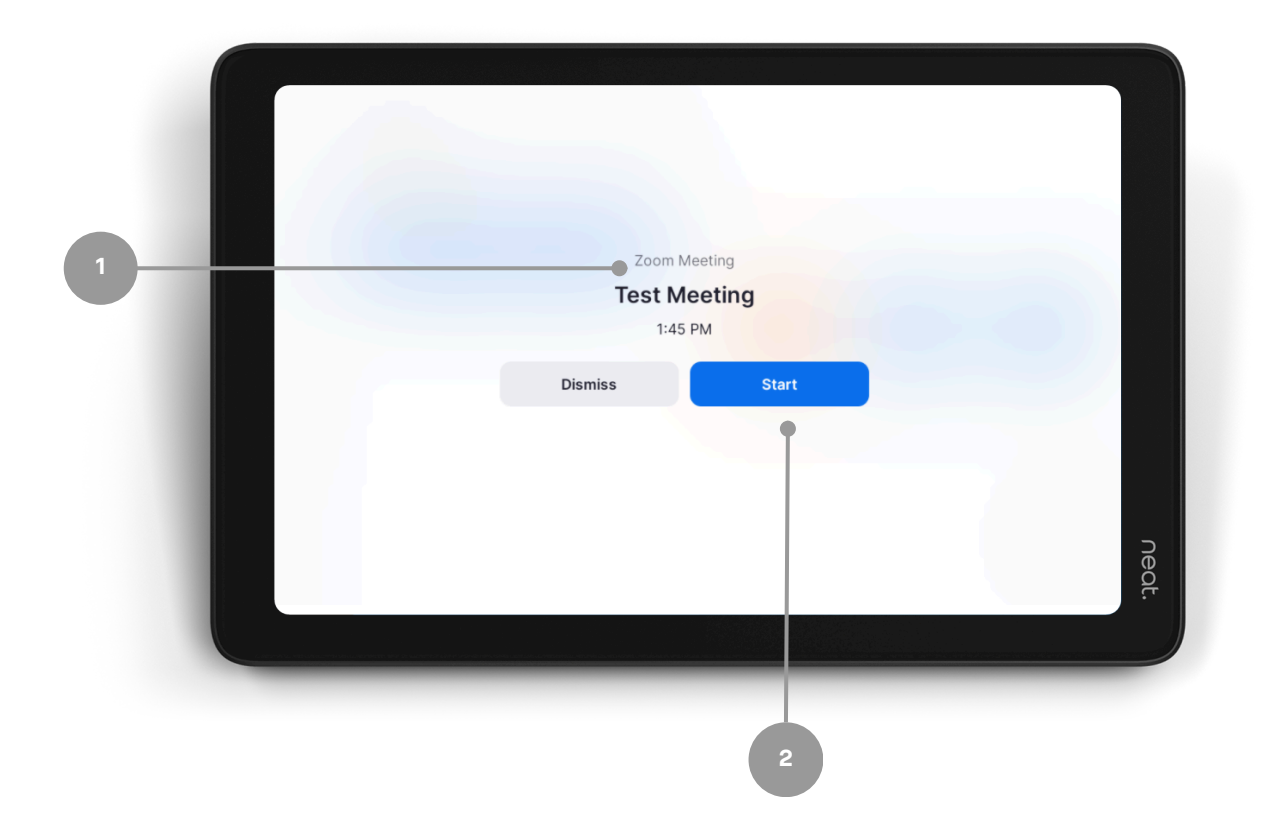

# Joining from Neat Pad with a meeting ID

- 1.Select Join on the menu.
- Enter your Zoom Meeting ID (which you will find in your 2. meeting invite).
- 3.Press Join on the screen.
	- a. If the meeting has a Meeting Passcode, a pop-up window will appear. Enter the Meeting Passcode and press OK.

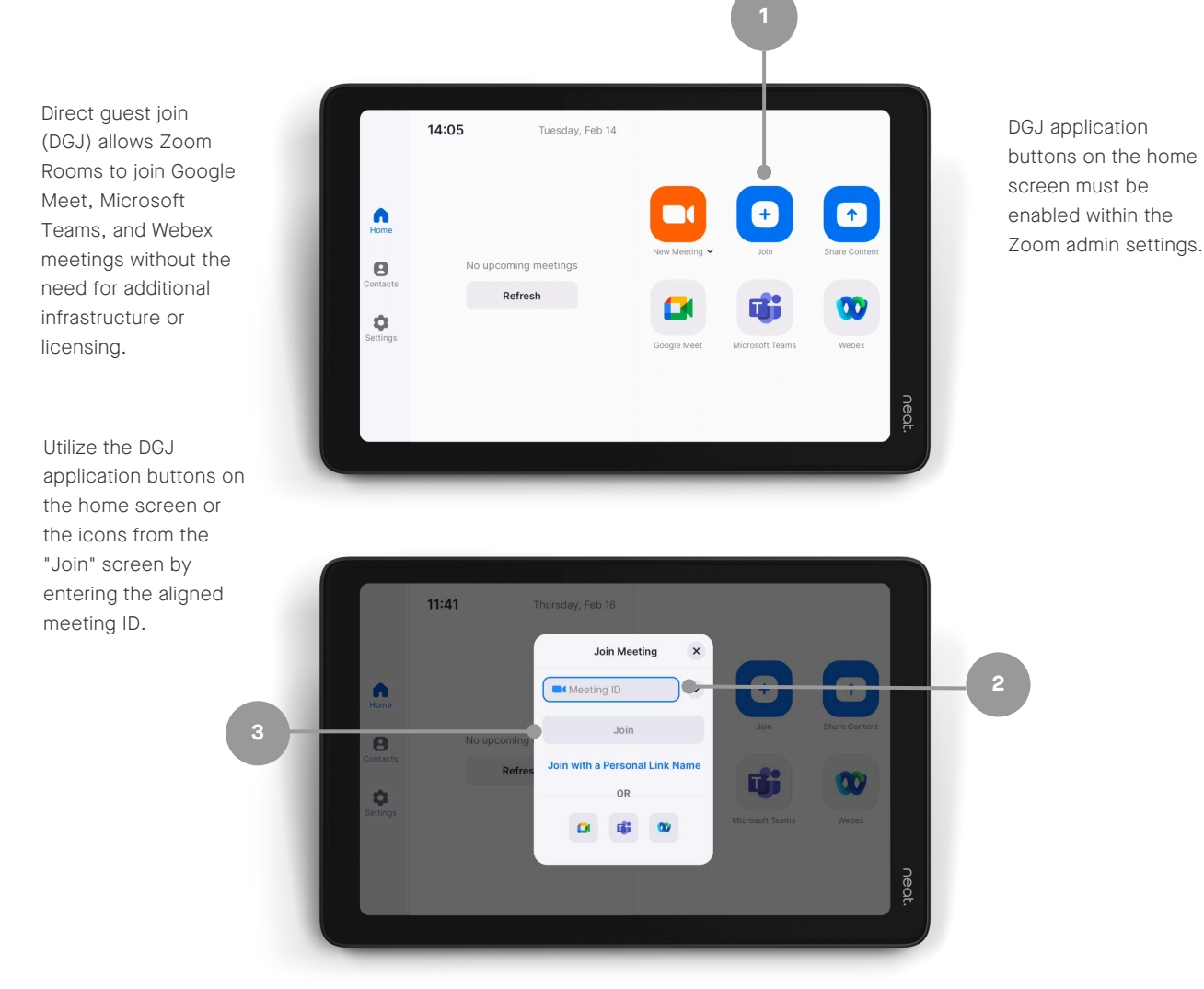

## One-click direct share

- 1.Open your Zoom desktop app
- 2.Click on the Home button on the top left.
- 3. Press the Share Screen button & you will directly share with your desktop on your in room screen.

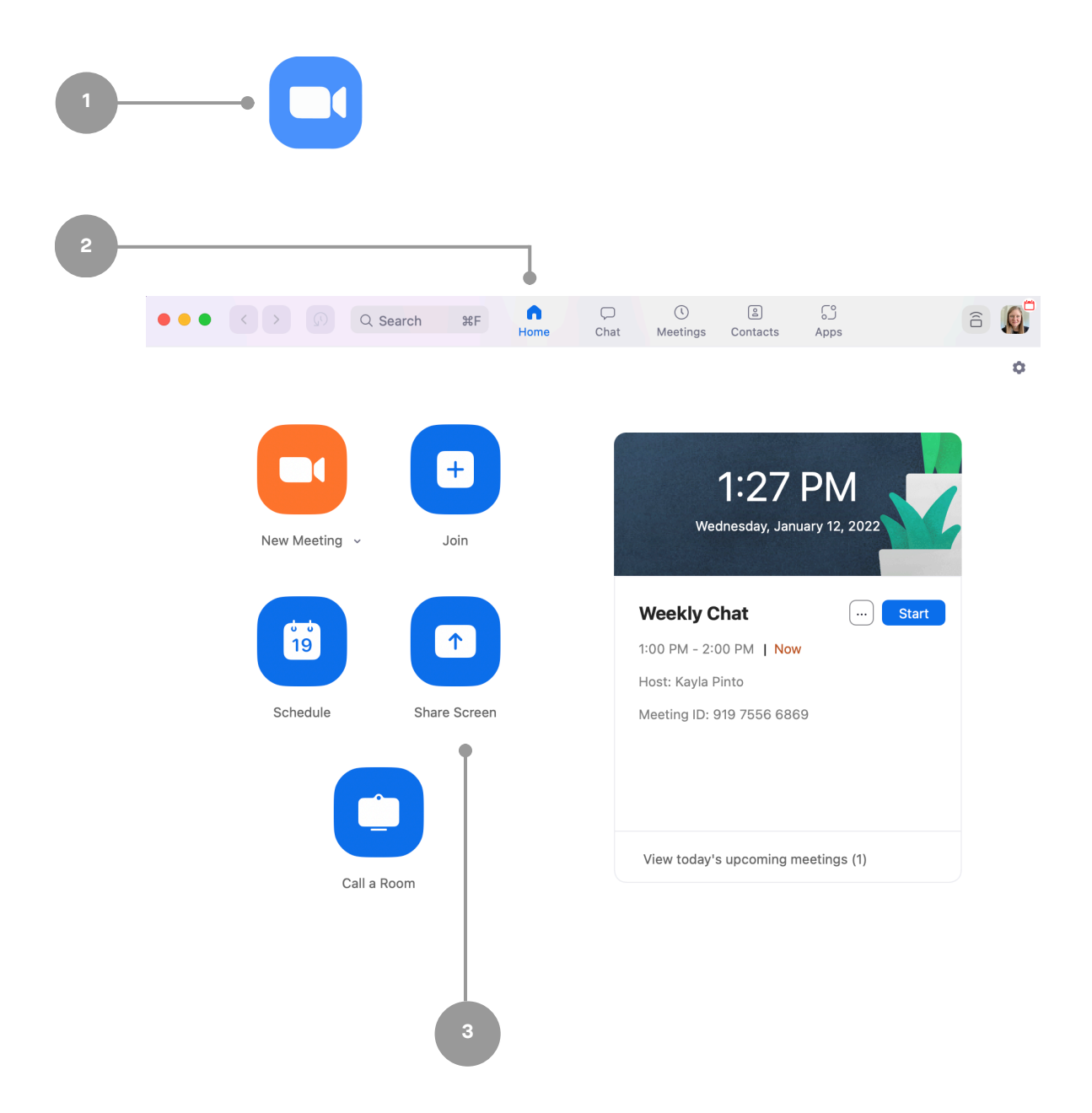

## Sharing with a key

#### Sharing outside of a Zoom meeting:

- 1.Select Share Content from the menu.
- 2. Press Desktop on your screen & a pop-up with the sharing key will appear.
- 3. Tap Share Screen on Zoom app, a share screen pop-up will appear.
- 4.Enter the sharing key & press Share.

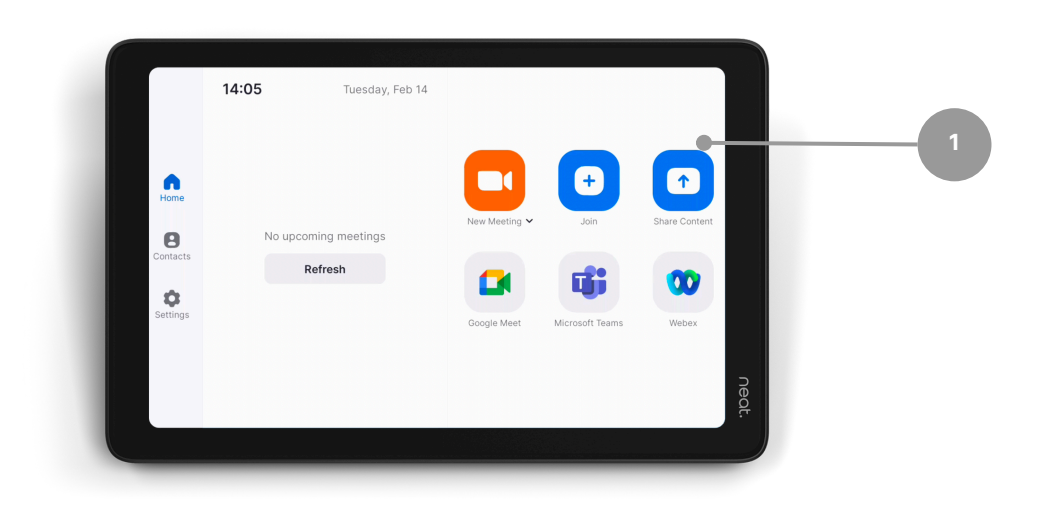

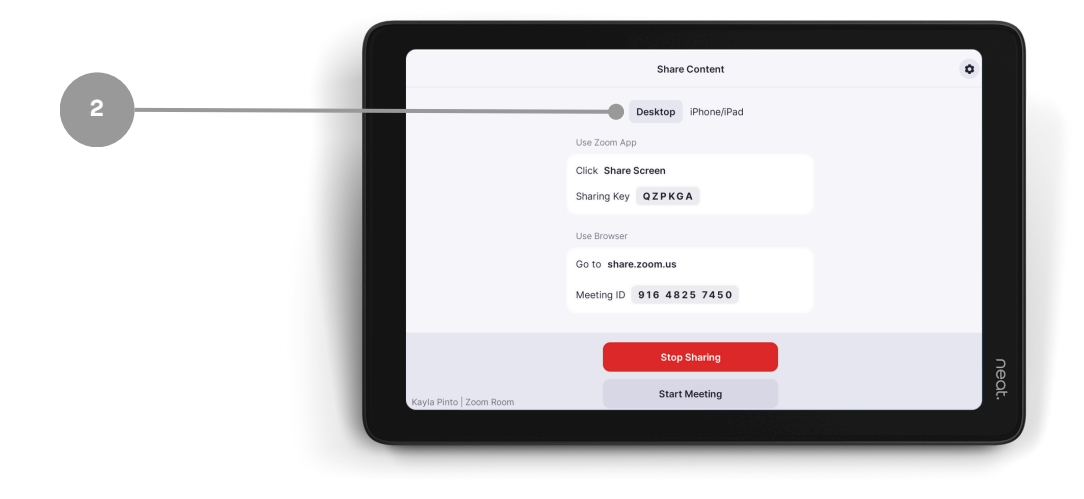

## Sharing with a key

#### Sharing within a Zoom meeting:

- 1. Press Share Content in your in-meeting menu & a pop-up with the sharing key will appear.
- 2. Tap Share Screen on Zoom app, a share screen pop-up will appear.
- 3.Enter the sharing key & press Share.

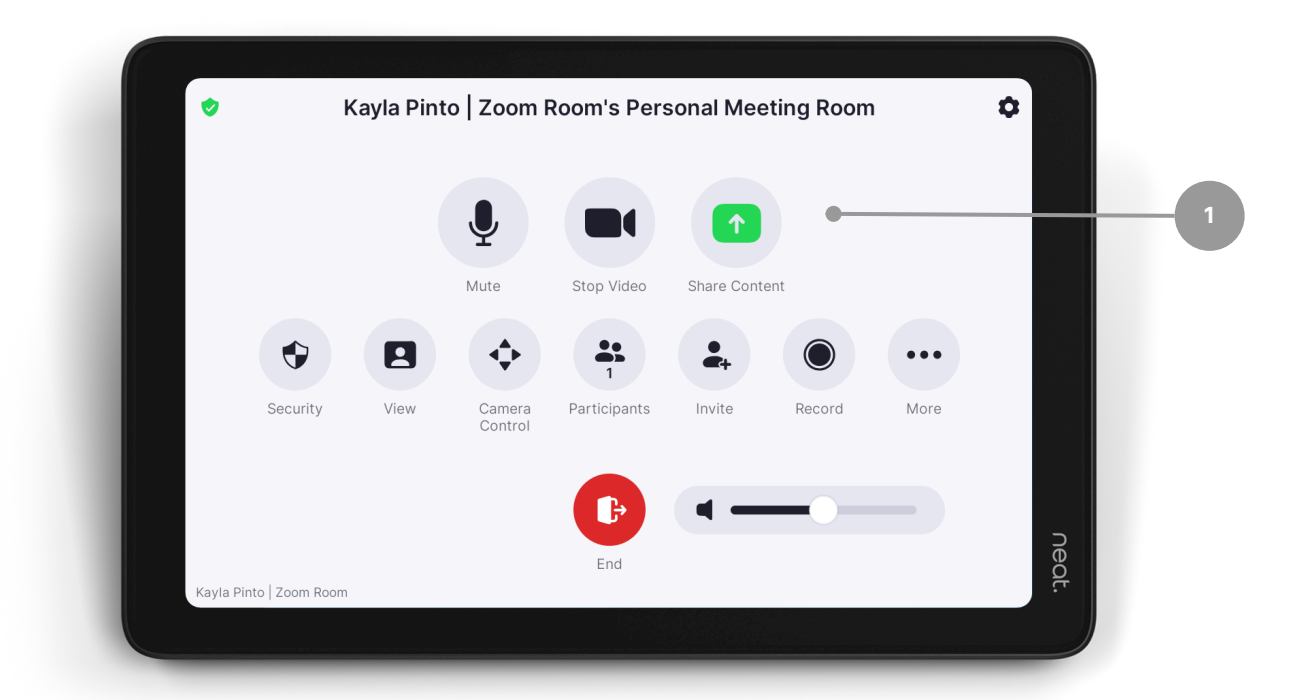

## In-meeting controls

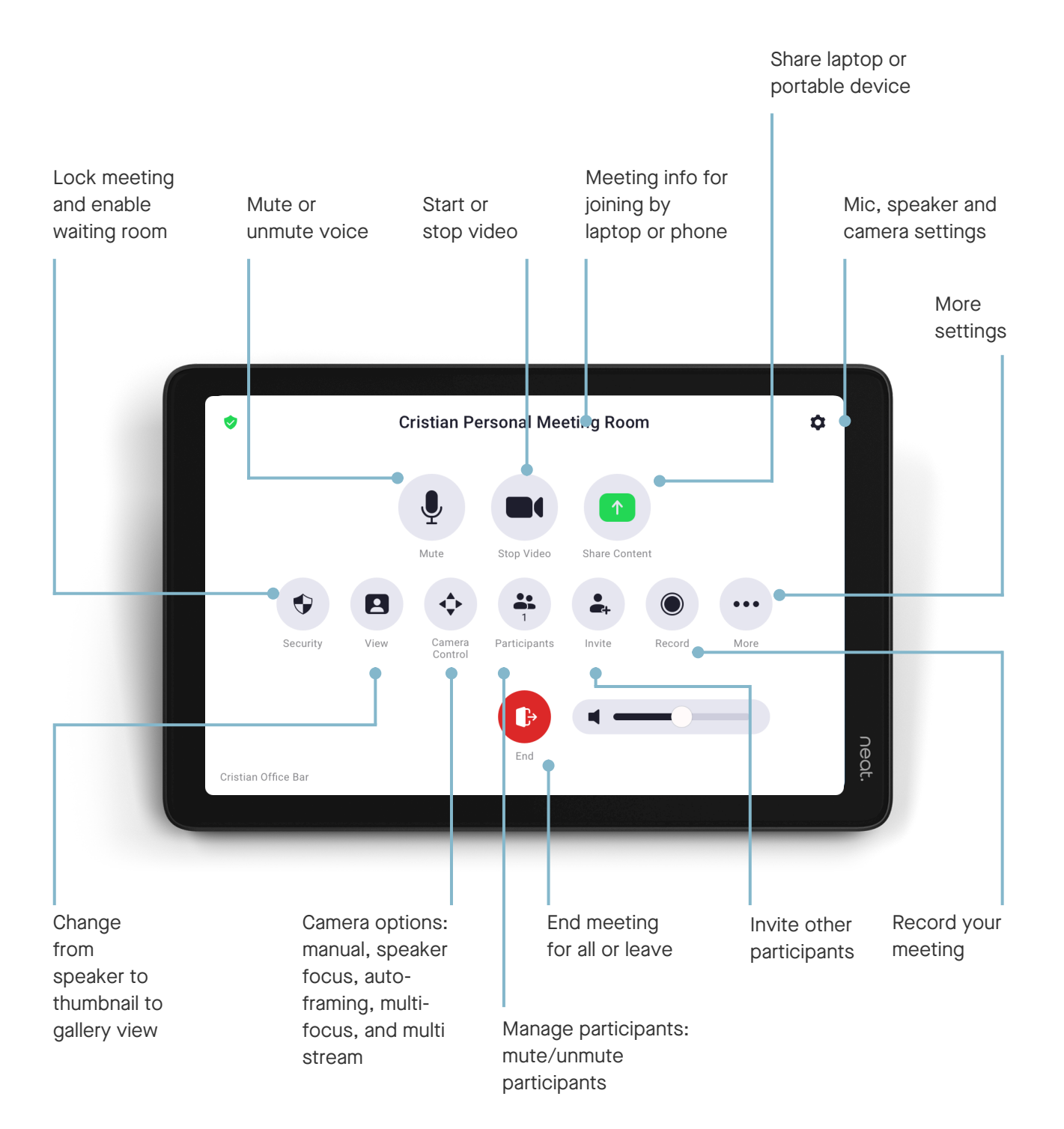

## Camera controls

Camera control options can be used to help remote participants to have a better view of in meeting participants

- 1.Select Camera Control
- 2.Select Camera Mode menu
- 3. Toggle through the menu to select preferred camera option

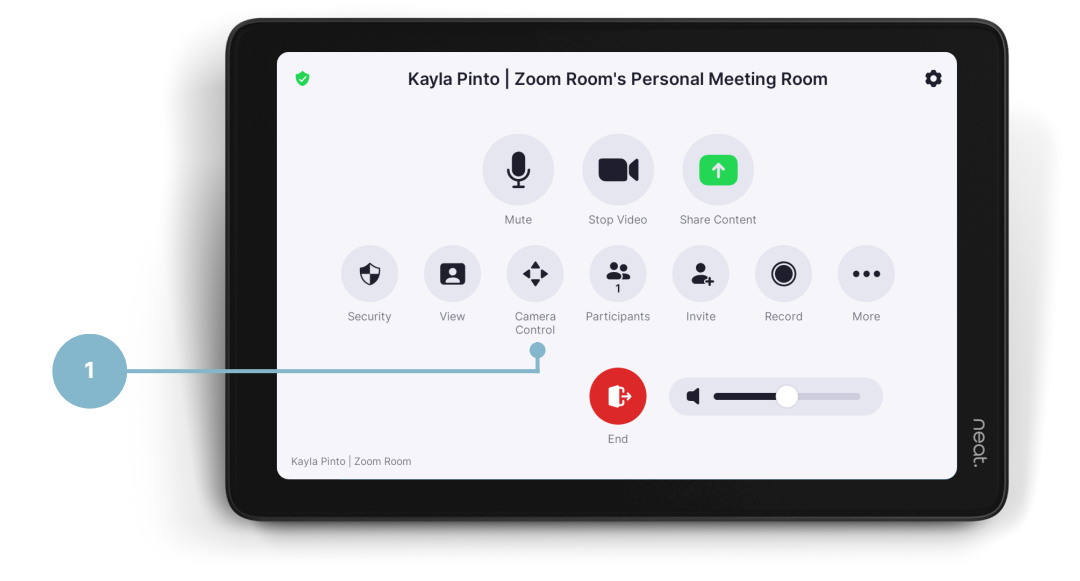

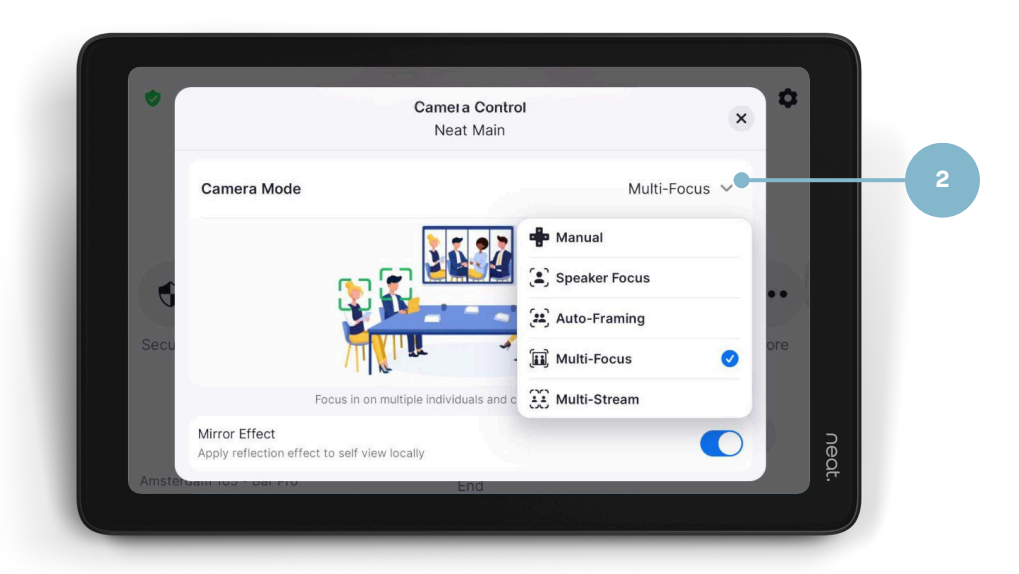

Neat Pad - controller user guide for Zoom 10